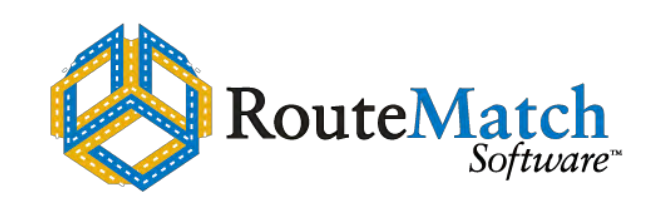

# **User's Guide**

# RouteMatch Web Portal

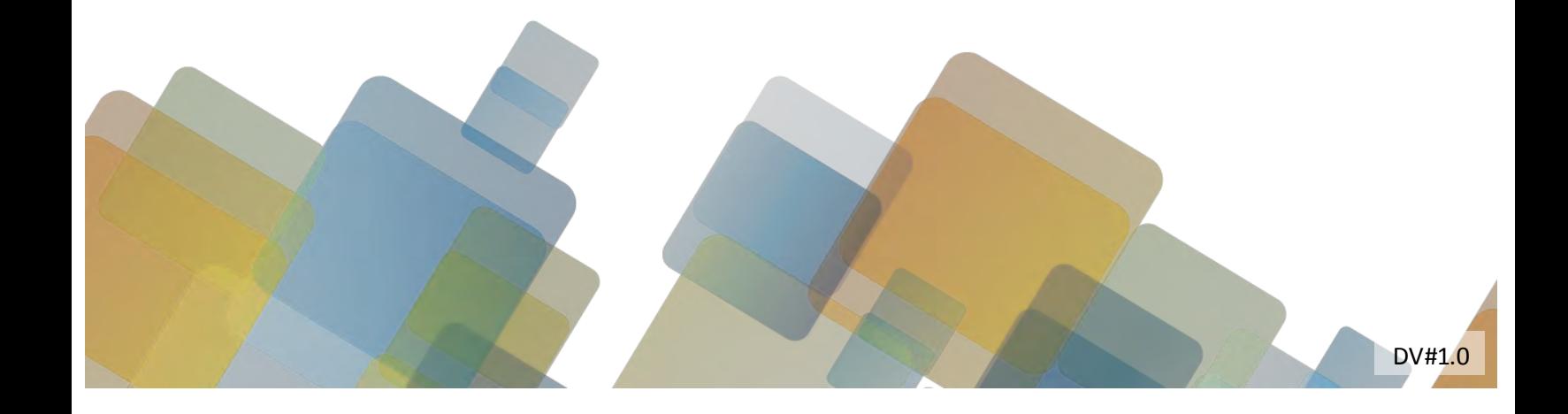

#### **Copyright**

Information in this document is subject to change without notice. Names and data used in examples are fictitious unless otherwise noted. No part of this document may be reproduced or transmitted in any form or by any means without the expressed written permission of RouteMatch Software™.

#### © 1999-2012 RouteMatch Software™ All Rights Reserved.

Printed in the USA

RouteMatch™ Web Portal Document Control Number: DV#1.0 Software Version 4.51 Last Revised: May 1, 2012

This document, the associated software, and the associated online documentation are the property of RouteMatch Software, Inc.™ and are on loan to the user under the terms of the User License Agreement. Unauthorized copying or use of the software or any associated materials is contrary to the property rights of RouteMatch Software and is a violation of state and federal law. This material must be returned to RouteMatch Software, Inc.™ upon demand.

#### **Trademarks**

RouteMatch Software, Inc.™, RouteMatch Software, RouteMatch, RouteMatch XP™, RouteMatch PM™, RouteMatch TS™, RouteMatch Scheduling Engine (RSE™) and the RouteMatch Software, Inc.™ logo are registered trademarks of RouteMatch Software, Inc.™.

Microsoft, MS-DOS, Windows, the Windows logo, and Windows NT are either registered trademarks or trademarks of Microsoft Corporation in the United States and/or other countries.

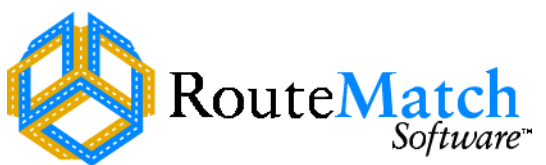

Atlantic Center Plaza 1201 West Peachtree Street NW Suite 3300 Atlanta, GA 30309 Tel: 404-876-5160 Fax: 404-898-1145

# **Table of Contents**

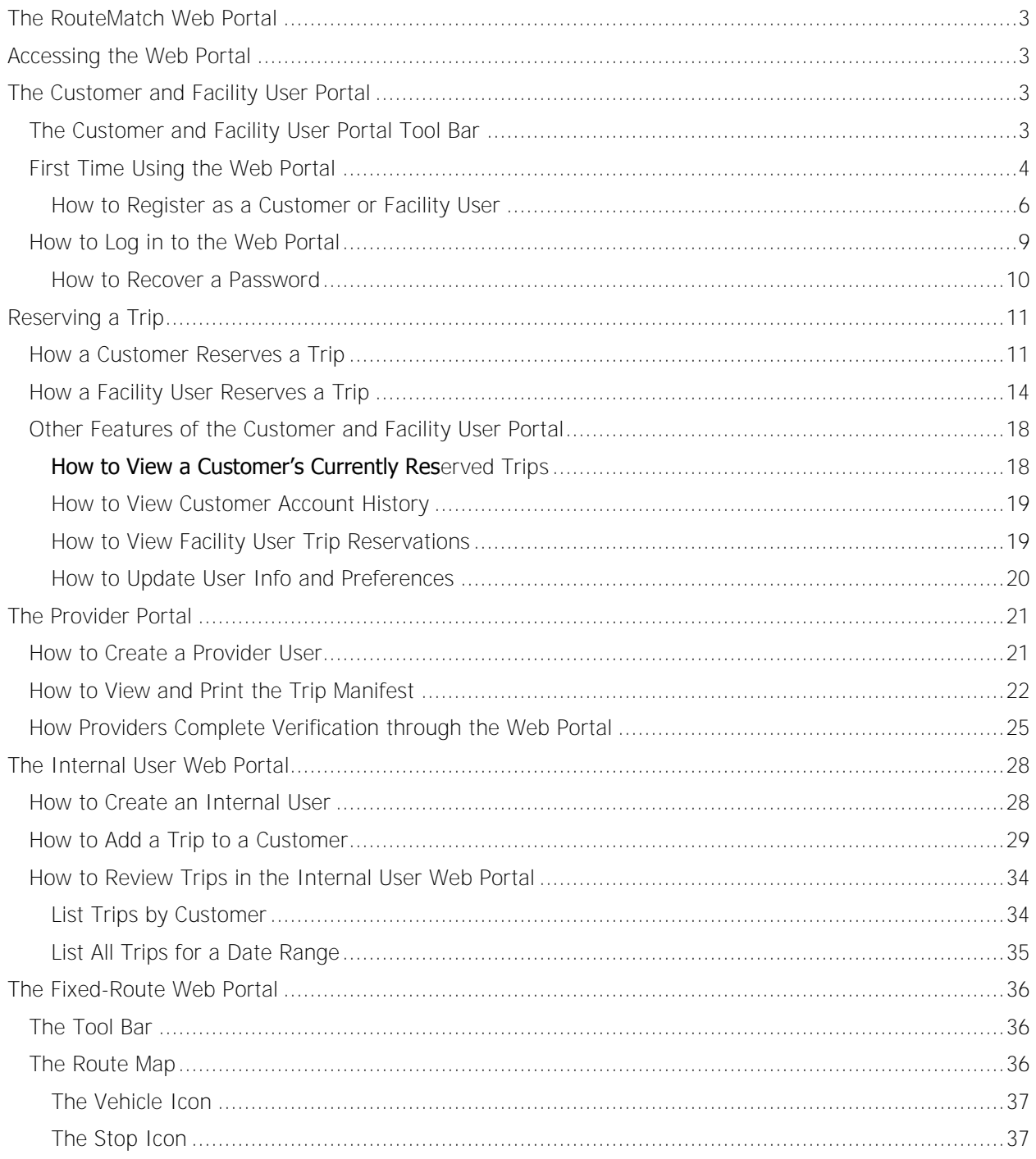

# <span id="page-4-0"></span>**The RouteMatch Web Portal**

The RouteMatch Web Portal grants web-based access to paratransit customers, facility users, providers, internal users, and fixed-route customers. Users can log in to the portal to access customer profile information, request transportation services, view and edit trip reservations, view up-to-date fixed-route data, and download other important information. Users access the system with their web browser through an internet connection. Web Portal users are updated on the status of their applications, reservations, or report information via email or the My Trip Reservations area of the portal. The Web Portal is used in conjunction with the Self-Service Management Console so you may need to refer to that chapter in the RouteMatch user's guide for further information.

# <span id="page-4-1"></span>**Accessing the Web Portal**

A user may open the Web Portal through a link or URL provided by your agency. Many agencies will commonly provide a link on their website. Once the user starts the application, they can place an icon directly on their desktop for ease of use.

# <span id="page-4-2"></span>**The Customer and Facility User Portal**

The customer and facility user portal allows its users to make trip reservations and review all their reservations made in the past. Most items entered in the Web Portal must be approved in the Self-Service Management Console.

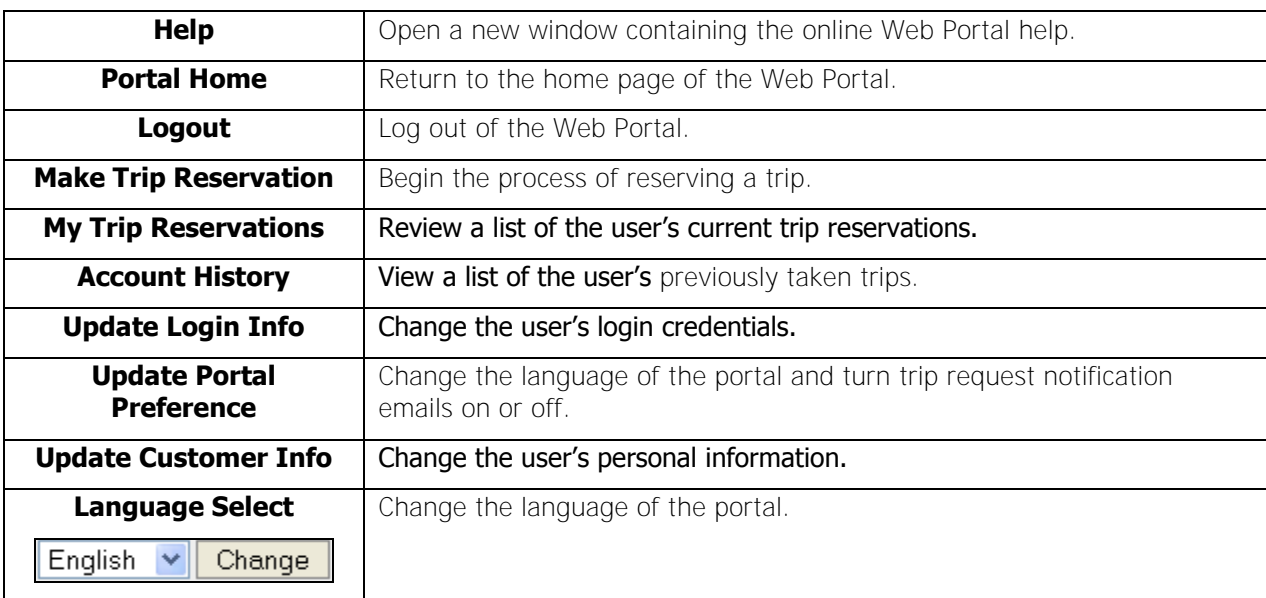

# <span id="page-4-3"></span>**The Customer and Facility User Portal Tool Bar**

## <span id="page-5-0"></span>**First Time Using the Web Portal**

When one of your users opens the Web Portal for the first time, they will need to complete the following steps to create a new Web Portal login:

- 1. The user will need to be provided with a link to the Web Portal. Many agencies include a Web Portal link on their web page.
- 2. When the user first opens the Web Portal, they will be presented with the main login page. On this page, the user can change the language of the portal by making a selection from the dropdown list if needed.

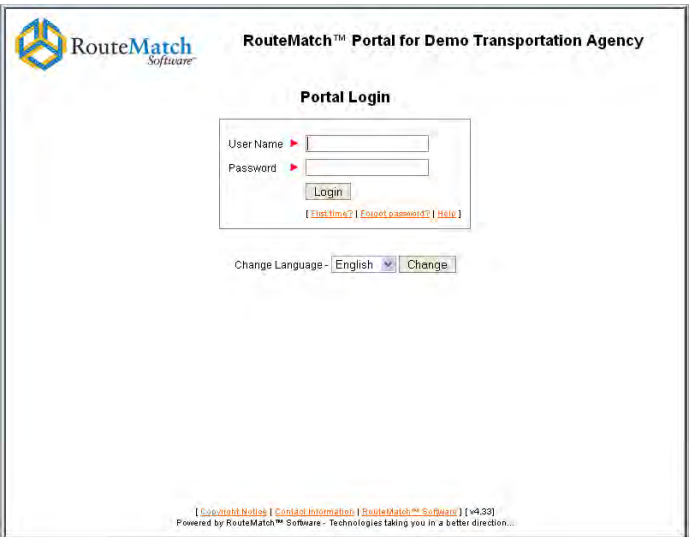

3. Before the customer can access the portal, they must first create an account by clicking the **First Time?** link located directly below the **Login** button. This will open the Portal User Registration page.

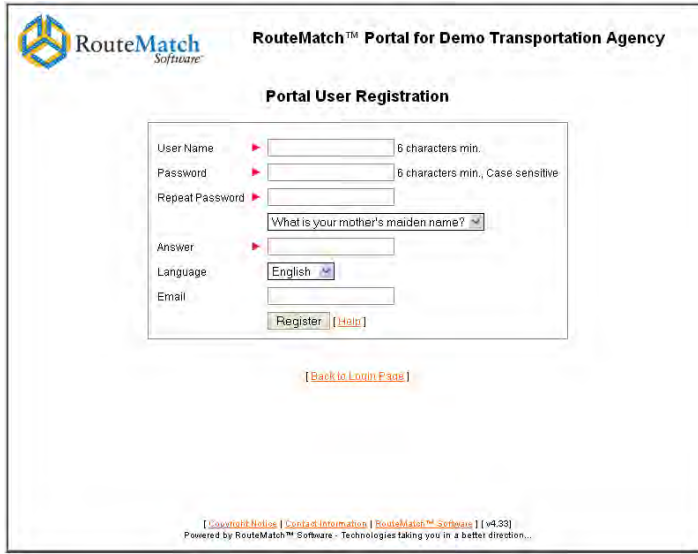

- 4. Have the user fill out the following information:
	- a. A user name for their Web Portal account (Required). They will have to remember this in order to log in to the portal.
	- b. A password for their account (Required). This will also need to be remembered.
	- c. Have them re-enter the password to confirm it (Required).
	- d. They must select a question from the drop-down that will be asked if they forget their password (Required).
	- e. They will also have to enter the answer to this question (Required).
	- f. They can also select a language for the Web Portal from the drop-down. English is the default.
- 5. When they have entered all the necessary information, they click the **Register** button. If their registration is successful, they will be presented with the following screen:

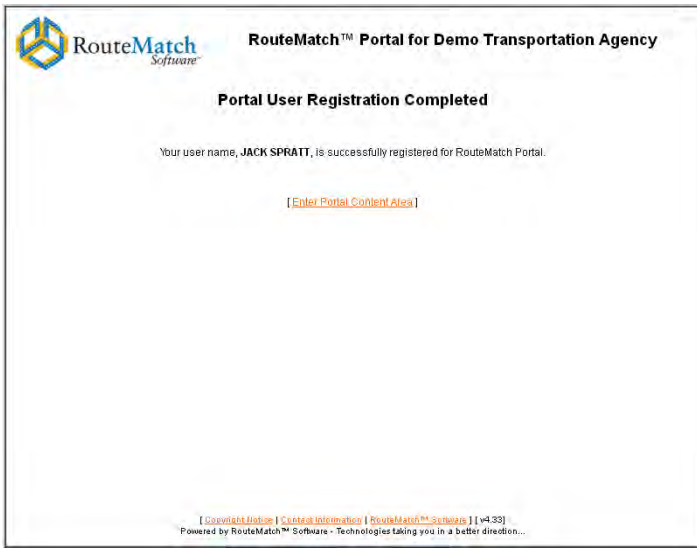

6. When they click the **Enter Portal Content Area** link, the main Web Portal home page will open.

#### <span id="page-7-0"></span>**How to Register as a Customer or Facility User**

In order for a user to register as a customer or facility user for your transit agency, they need to complete the following steps:

1. When they first log in to the Web Portal, they are prompted to register as a customer or facility user.

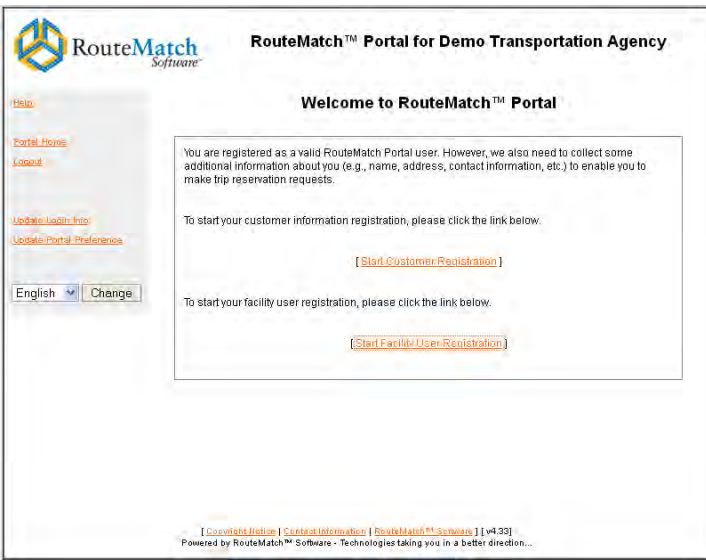

- 2. To become a registered customer for your agency, the user must complete the following steps:
	- a. Have them click the **Start Customer Registration** link.

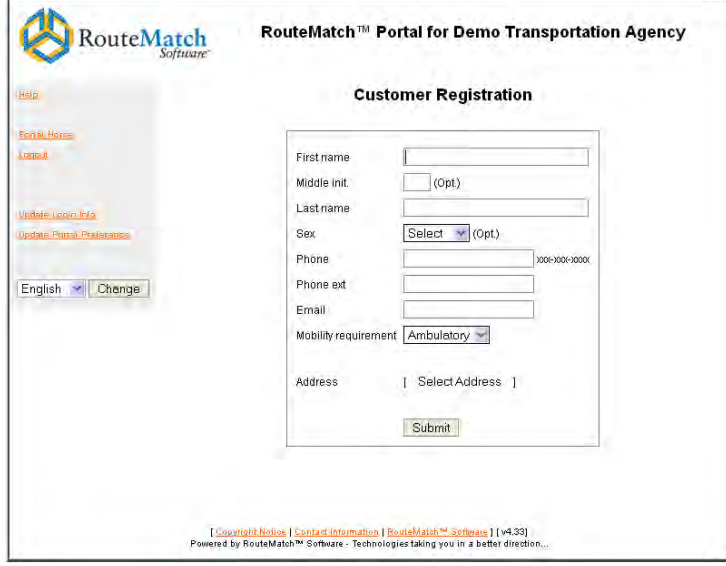

- b. The customer will need to fill out the following fields:
	- First name  $\bullet$
	- Middle initial (Optional)  $\bullet$
	- Last name  $\bullet$
	- Sex  $\bullet$
	- Phone number. Be sure they also enter the phone extension if appropriate.
	- Email address  $\bullet$
	- Mobility type. These are defined in the Settings module of the main RouteMatch application under Customer Options.
- c. In order for a customer to add an address, they must perform an address search. They can do this by completing the following steps:

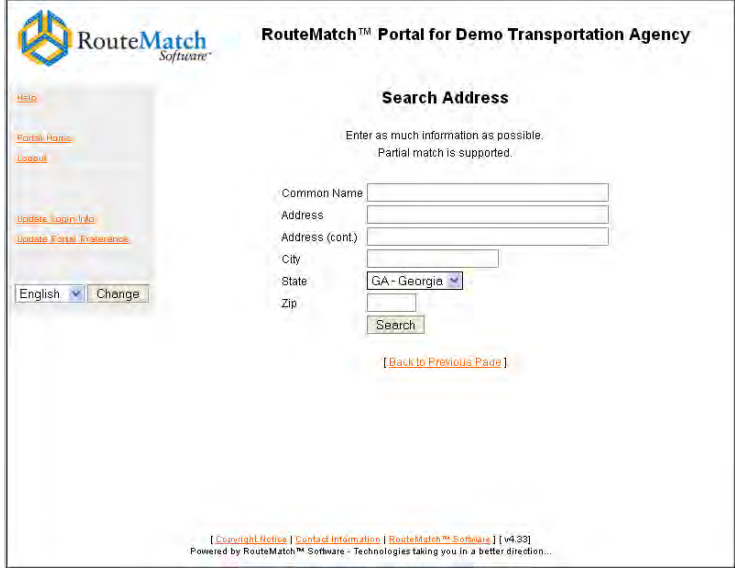

- i. They start by clicking the **Select Address** link.
- ii. On the next screen, they must enter search criteria. They can search for their actual address, the address's common name, the zip code, etc.

iii. When they click the **Search** button, their search results will display in the next screen.

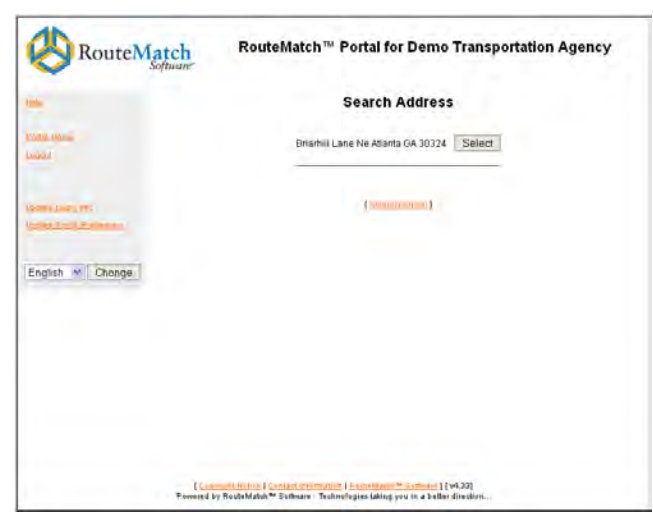

i. From the list of search results, have the customer click the **Select** button next to their address. The address will now appear in the customer record screen.

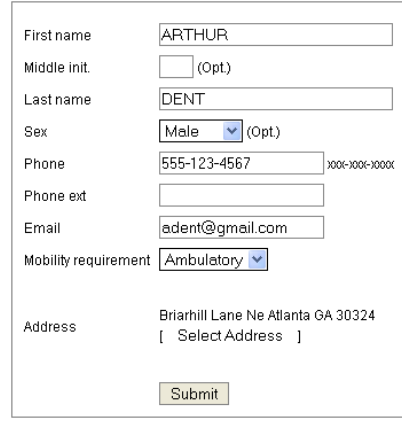

d. The customer can now click the **Submit** button and the new customer record is created. This record will have to be approved in the Self-Service Management Console.

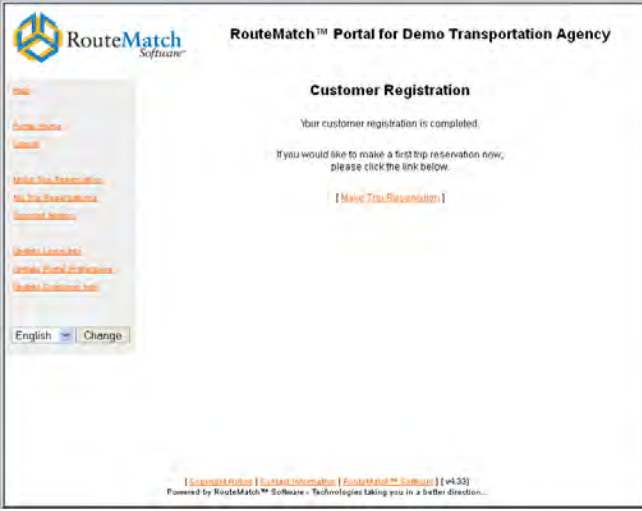

- 3. To become a facility user, the user must complete the following steps:
	- a. Have the user click the **Start Facility User Registration** link.
	- b. On the next page, the user must enter the facility's corresponding internal ID and password. This information is defined in the Settings module of the main RouteMatch application under the Self-Service Management Console options and will need to be provided to the user by your agency.

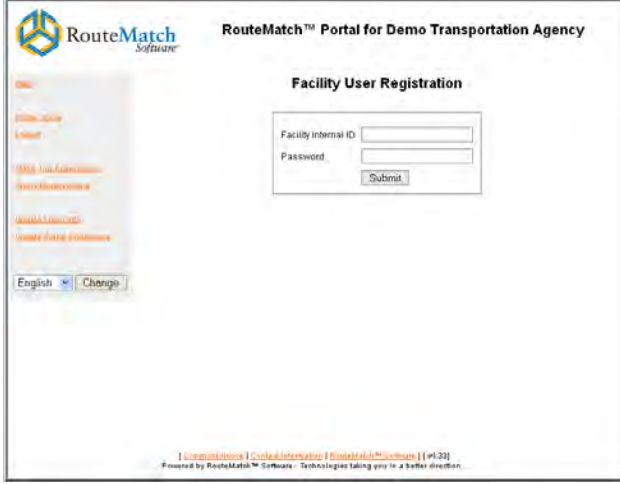

- c. When they click the **Submit** button, they will be added as a user of this facility.
- 4. After the record is approved, customers and facility users will be able to make trip reservations through the portal.

## <span id="page-10-0"></span>**How to Log in to the Web Portal**

After a user has registered for the Web Portal, they log in by completing the following steps:

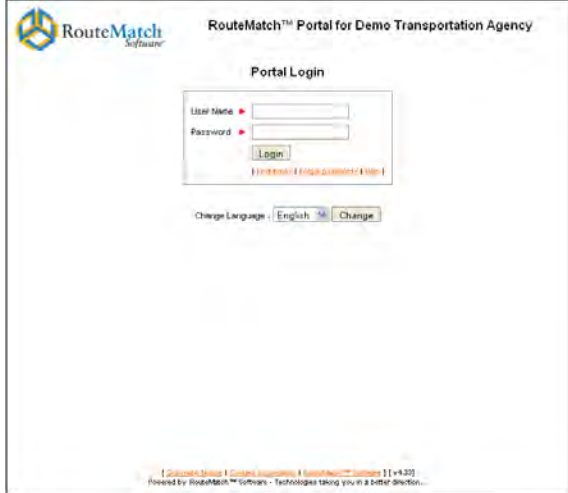

- 1. After navigating to the Web Portal, the user is presented with the login page. From here, they will need to enter their user name.
- <span id="page-10-1"></span>2. Then, they enter their password and click the **Login** button.

#### **How to Recover a Password**

If a user forgets their Web Portal password, they can recover it by completing the following steps:

1. From the login screen, they will need to click the **Forgot password?** link. This will display the Recover Password screen.

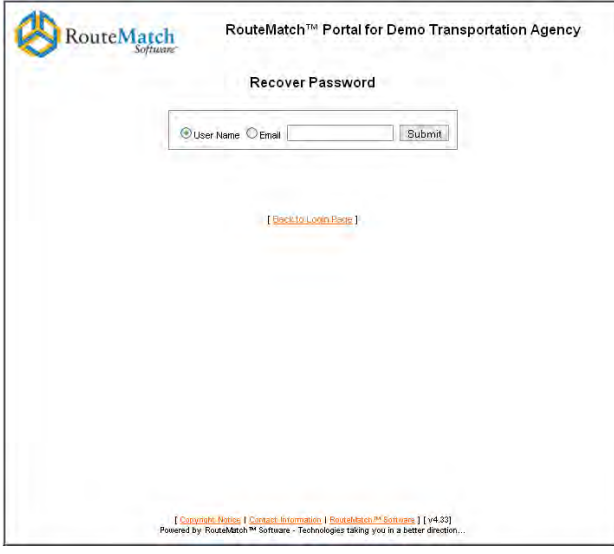

- 2. On this screen, the user will need to enter their user name or email address and click the **Submit** button.
- 3. They are then presented with their password recovery question which was specified when they first registered for the portal. The user will need to enter the correct answer to this question.

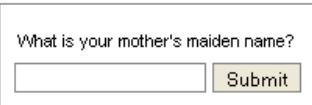

4. When they enter the correct answer and click the **Submit** button, their password will display on the next screen.

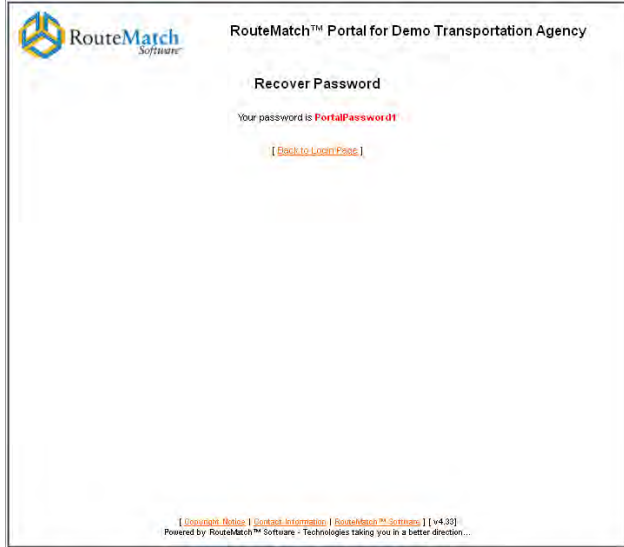

# <span id="page-12-0"></span>**Reserving a Trip**

After a customer or facility user has registered in the Web Portal and they are approved in the Self-Service Management Console, they will have the ability to make trip reservations.

## <span id="page-12-1"></span>**How a Customer Reserves a Trip**

After logging in to the Web Portal, the customer will complete the following steps:

- 1. From the main portal page, the customer will click the **Make Trip Reservation** button on the side tool bar.
- 2. On the Make Trip Reservation page, they must select whether this is a one-way or a round trip.

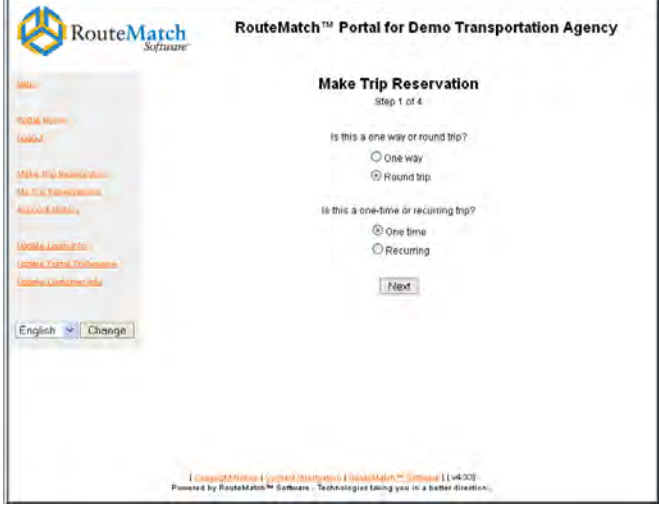

- 3. They must also select whether this is a one time or a recurring trip.
- 4. Have them click the **Next** button after making these selections.
- 5. On the next page, they must first select a date for the trip. They have the option to enter the date by hand in the mm/dd/yyyy format or click the calendar button and make a selection from the window that displays.

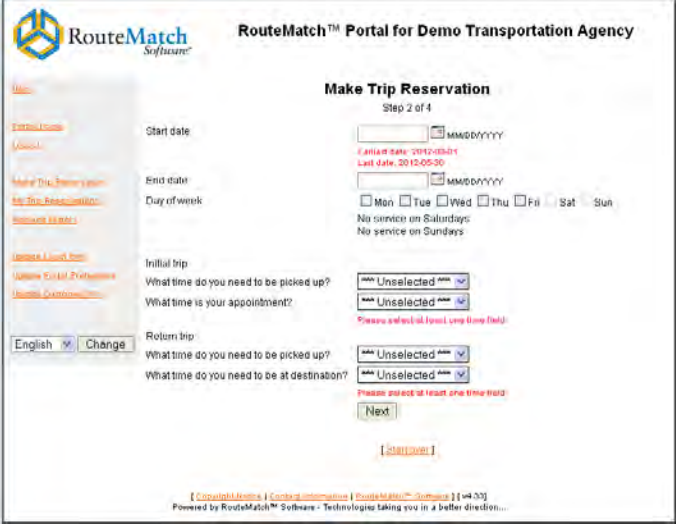

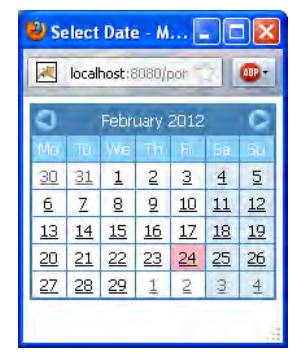

- 6. If this is a recurring trip, the customer must also select the date of when the recurrence ends and on what days of the week the trips take place.
- 7. For their initial trip, the customer must select the time they need to be picked up and the time of their appointment from the corresponding drop-down lists.
- 8. If this is a round trip, the customer must also select the time they need to be picked up after their appointment and the time they need to be at their destination.
- 9. After the necessary information has been entered, the customer must then click the **Next** button.
- 10. On the next page, have the customer select the addresses of their origin (where they are picked up) and their destination (where they are dropped off). To do this, they must perform two address searches by completing the following steps:

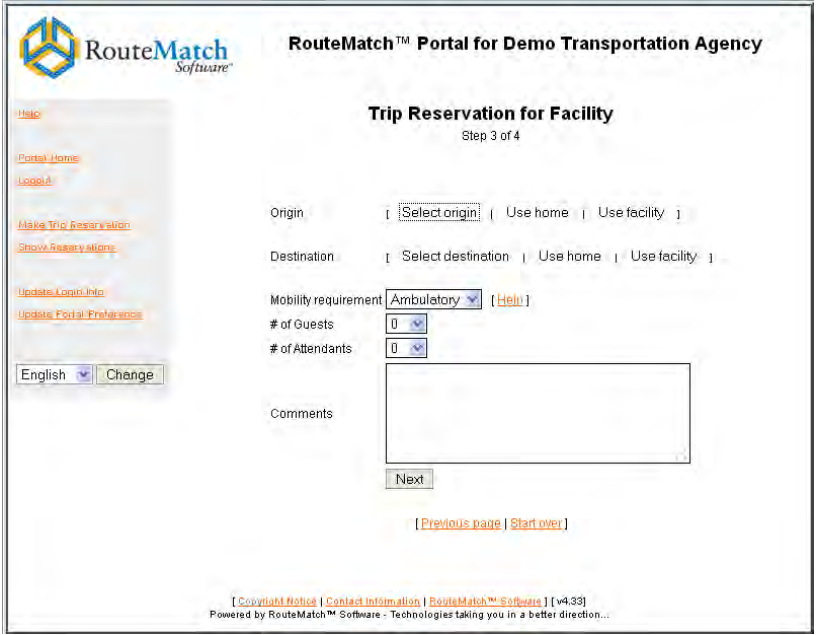

- a. They will start by clicking the **Select Origin** link. If this address is the customer's home, they may click the **Use Home** link to automatically fill in that information. If this address is a facility, the customer can click the **Use Facility** link.
- b. On the next screen, they must enter search criteria. They can search for the actual address, the address's common name, the zip code, etc.
- c. When they click the **Search** button, their search results will display in the next screen.
- d. From the list of search results, they can select their address by clicking the **Select**  button. The address will now appear in the customer record screen.
- e. Have the customer repeat these steps for the address of their destination as well.
- 11. Have the customer select their mobility requirement from the drop-down list.
- 12. Have the customer select the number of guests and attendants who will be accompanying them on the trip from the drop-downs.
- 13. If the customer would like to add any extra information to this trip that is not covered in the other fields, they may do so in the **Comments** field.

14. When the customer clicks the **Next** button, they are taken to the trip verification screen.

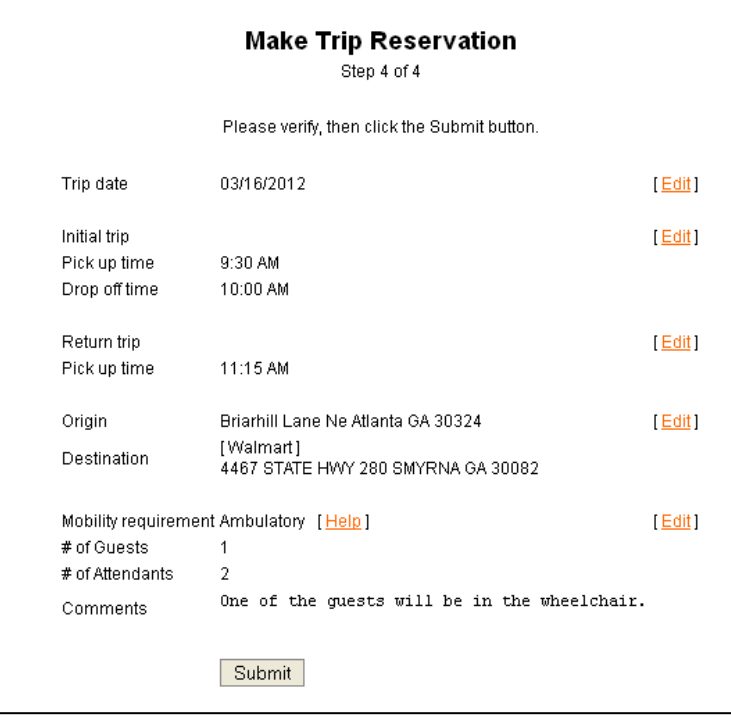

- 15. If any mistakes were made, the customer can click the **Edit** link next to the wrong entry and fix the mistake.
- 16. If all the information displayed on this screen is correct, have the customer click the **Submit** button. The next screen loads with this trip's reservation number displayed. The customer should take note of this number.

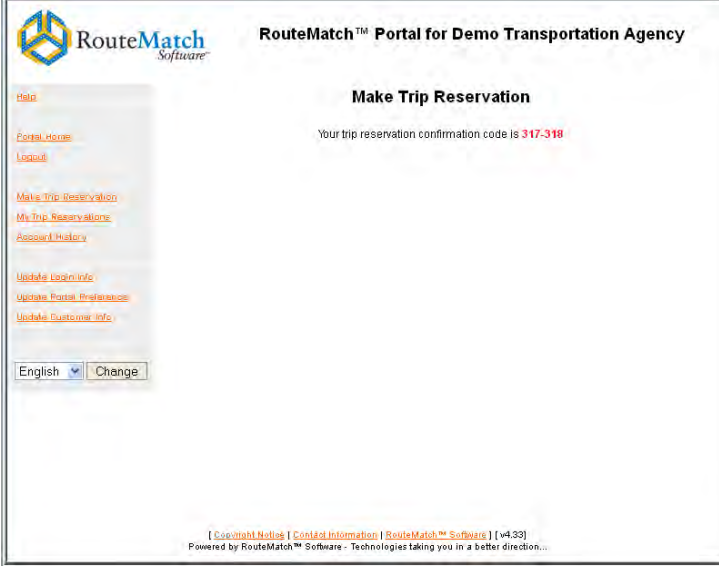

17. Before this trip can be scheduled, you must approve it in the Self-Service Management Console.

## <span id="page-15-0"></span>**How a Facility User Reserves a Trip**

Facility users are able to make trip reservations on behalf of Web Portal customers who use their facility. The facility user must be logged in to the Web Portal in order to reserve a trip.

- 1. From the main portal page, the facility user must click the **Make Trip Reservation** button on the side tool bar.
- 2. On the next screen, the user must enter the customer's first name, last name, and their ID number. All three of these are required and must be entered correctly. The ID number may be the customer's social security number or your agency's internal ID number for this customer. The **customer's** internal ID number will need to be supplied to the facility user.

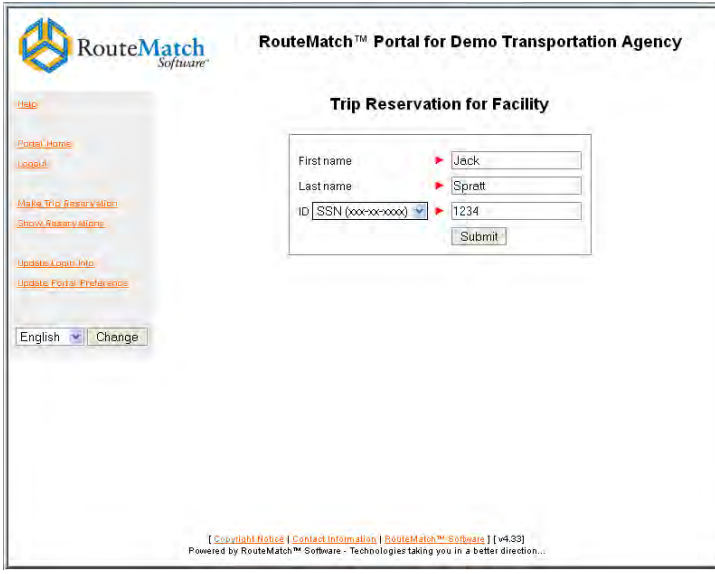

3. On the Make Trip Reservation page, the facility user must select whether this is a one-way or a round trip.

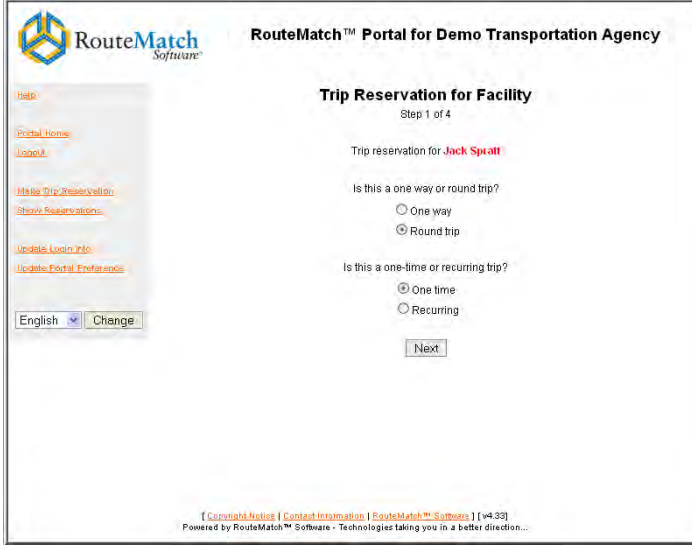

- 4. They must also select whether this is a one time or a recurring trip.
- 5. Have them click the **Next** button after making these selections.
- 6. On the next page, the facility user must first select a date for the trip. They have the option to enter the date by hand in the mm/dd/yyyy format or they can click the calendar button and make a selection from the window that displays.

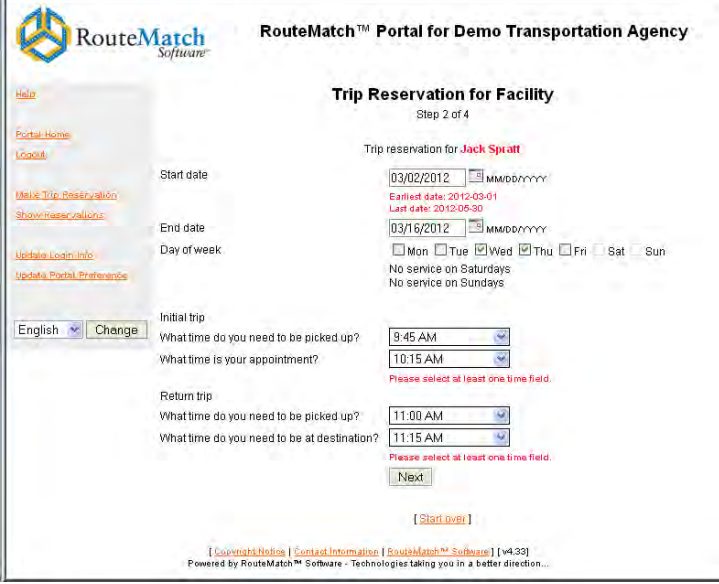

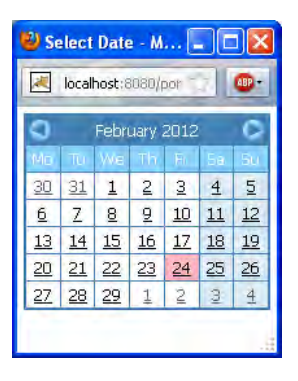

- 7. If this is a recurring trip, the user must also select the date of when the recurrence ends and on what days of the week the trips take place.
- 8. For the initial trip, the facility user must select the time the customer needs to be picked up and the time of their appointment from the corresponding drop-down lists.
- 9. If this is a round trip, the user must also select the time the customer needs to be picked up after the appointment and the time they need to be at their destination.
- 10. After the necessary information has been entered, the facility user can then click the **Next**  button.

11. On the next page, have the facility user select the addresses of the customer's origin (where they are picked up) and their destination (where they are dropped off). To do this, the facility user will have to perform two address searches by completing the following steps:

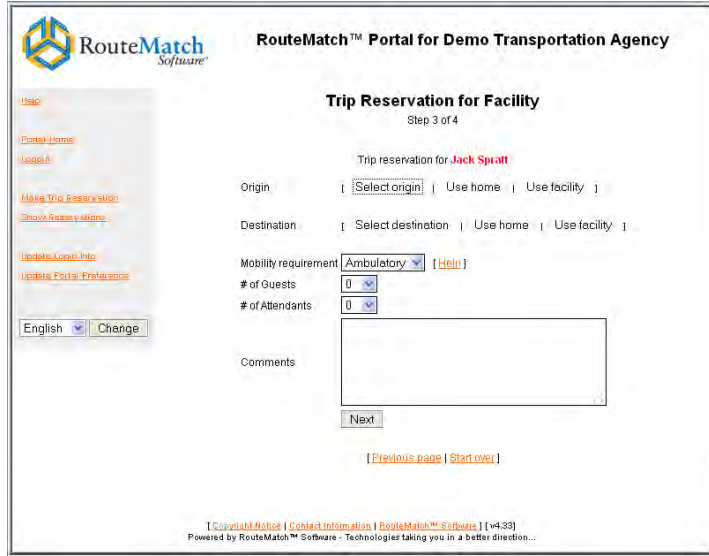

- a. They will start by clicking the **Select Origin** link. If this address is the customer's home, they may click the **Use Home** link to automatically fill in that information. If this address is the facility, the user can click the **Use Facility** link.
- b. On the next screen, the facility user must enter search criteria. For example, they can search for the actual address, the address's common name, the zip code, etc.
- c. When they click the **Search** button, their search results will display in the next screen.
- d. From the list of search results, they can select the customer's address by clicking the **Select** button. The address will now appear in the customer record screen.
- e. Have the facility user repeat these steps for the address of their customer's destination.
- 12. Have them select the customer's mobility requirement from the drop-down list.
- 13. Have the facility user select the number of guests and attendants who will be accompanying the customer on the trip from the drop-downs.
- 14. If the user would like to add any extra information to this trip that is not covered in the other fields, they may do so in the **Comments** field.

15. When the facility user clicks the **Next** button, they are taken to the trip verification screen.

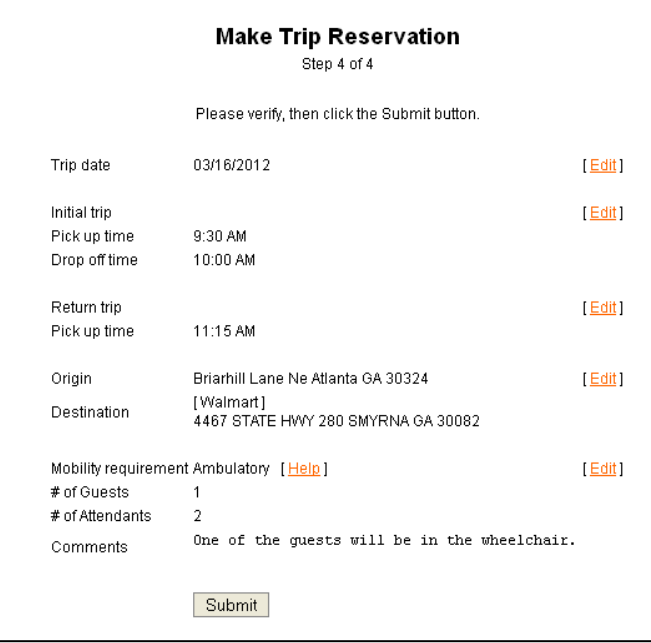

- 16. If any mistakes were made, the facility user can click the **Edit** link next to the wrong entry and fix the mistake.
- 17. If all the information displayed on this screen is correct, have the user click the **Submit** button. The next screen loads with this trip's reservation number displayed. The facility user should take note of this number.

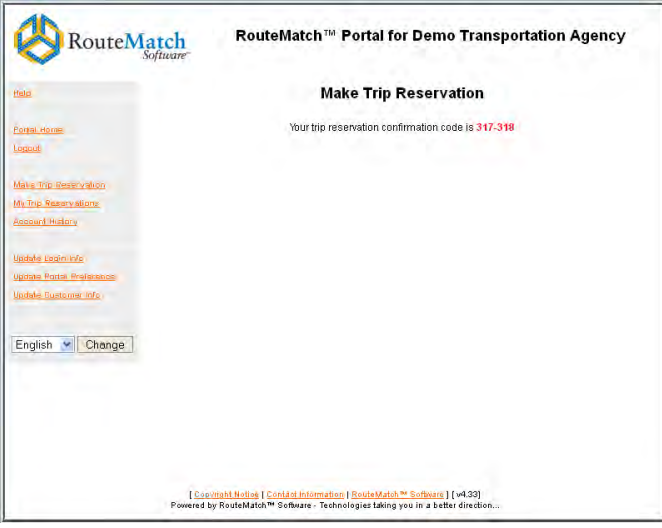

18. Before this trip can be scheduled, you must approve it in the Self-Service Management Console.

# <span id="page-19-0"></span>**Other Features of the Customer and Facility User Portal**

#### <span id="page-19-1"></span>**How to View a Customer's Currently Reserved Trips**

A customer can view a list of their currently reserved trips by completing the following steps:

- 1. From the portal home screen, the customer clicks the **My Trip Reservations** link.
- 2. On the My Trip Reservations screen, a list of the customer's currently reserved trips will display.

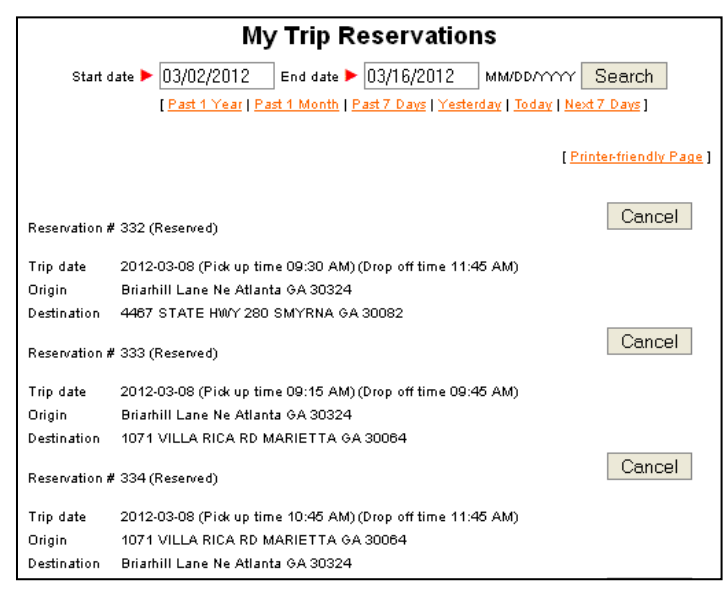

- 3. The customer may need to enter a new start and/or end date at the top of the screen.
- 4. The customer can now click the **Printer-friendly Page** link to display the list formatted for printing.

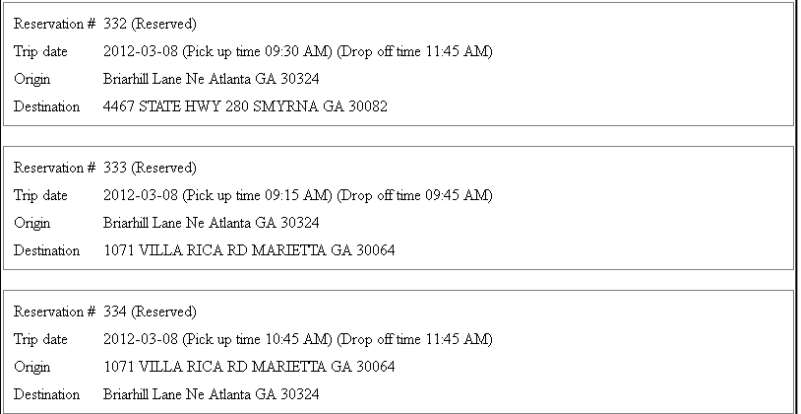

<span id="page-19-2"></span>5. The customer can also cancel trips on this screen by clicking the **Cancel** button next to the desired trip entry. Click the **OK** button on the screen that appears to remove the trip from the list.

#### **How to View Customer Account History**

A Web Portal customer can view a list their previously taken trips by completing the following steps:

- 1. After logging into the Web Portal, the customer can then click on the **Account History** link.
- 2. From the Account History screen, the customer must select a date span of the trip records they would like to view.
- 3. Then they need to click the **Search** button.
- 4. A list of the customer's previously taken trips will now display in the main section of the screen.

#### <span id="page-20-0"></span>**How to View Facility User Trip Reservations**

A facility user can view a list of their current trip reservations by completing the following steps:

- 1. After logging into the Web Portal, the user clicks on the **Show Reservations** link on the side tool bar.
- 2. On the Trip Reservations for Facility screen, a list of the user's currently reserved trips will display.

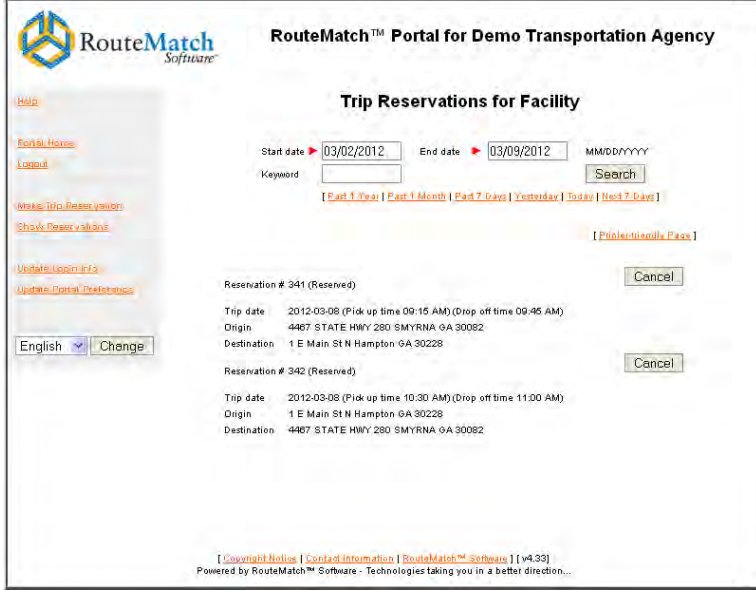

- 3. The user may need to enter a new start and/or end date at the top of the screen.
- 4. The user can also enter a keyword when performing a trip search.

5. The user can now click the **Printer-friendly Page** link to display the list formatted for printing.

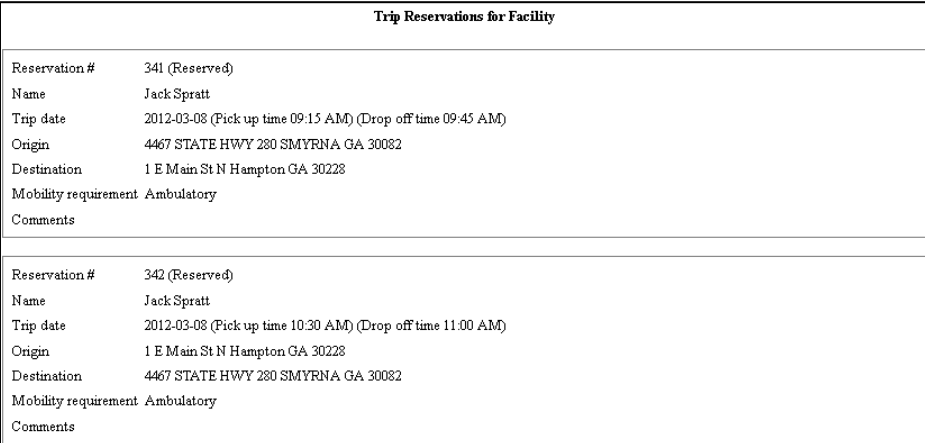

6. The user can also cancel trips on this screen by clicking the **Cancel** button next to the desired trip entry. They click the **OK** button on the screen that appears to remove the trip from the list.

#### <span id="page-21-0"></span>**How to Update User Info and Preferences**

A user can make changes to various parts of their Web Portal login by completing the following steps:

- 1. After logging into the Web Portal, the user can click one of the following options:
	- a. **Update Login Info** From here, the user can change their login password, their recovery phrase/answer, and their email address.
	- b. **Update Portal Preference** From here, the user can change the language of the portal and activate an option that sends a notification email whenever they request a trip.
	- c. **Update Customer Information** From here, the user can change several parts of their personal information including their name, sex, phone number, mobility requirement, etc.
- 2. The user now has the option to make changes to the information displayed on the screen.
- 3. If the user makes any changes, they must click the **Update** or **Submit** button to save the changes.

# <span id="page-22-0"></span>**The Provider Portal**

The provider Web Portal allows its users to view and print the manifest of trips assigned to that provider. Provider users can also complete trip verification from within the portal itself or by downloading a comma separated value (.csv) excel file.

## <span id="page-22-1"></span>**How to Create a Provider User**

A provider user is created in the settings of the main RouteMatch application under the System Options. To create a provider user, complete the following steps:

- 1. Open and log in to the RouteMatch TS software.
- 2. Navigate to the Settings module and expand the System Options.
- 3. Open the Users sub form.
- 4. From the Users/Groups window, click the **New User** button. This opens the User Properties button.
- 5. Fill out the information for this user.
- 6. To make this a provider user, open the **Type** drop-down and select Provider User.

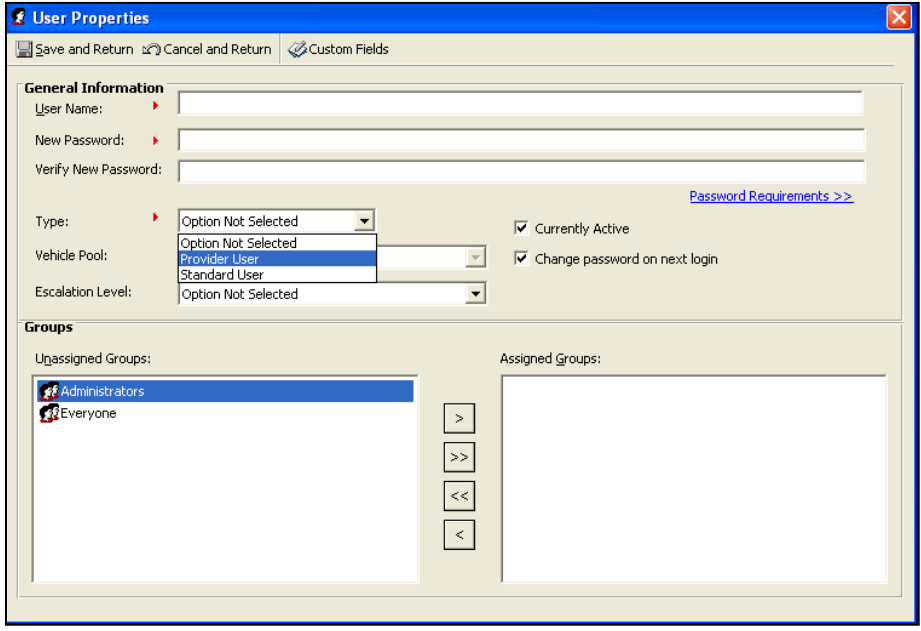

7. Assign the appropriate groups to this user.

It is not advisable to add a provider user to the Admin group.

Note

8. When you have entered all the necessary information for this new provider user, click **Save and Return** on the tool bar. The new provider user can now access the provider Web Portal.

# <span id="page-23-0"></span>**How to View and Print the Trip Manifest**

To bring up the trip manifest and print it, the provider user must complete the following steps:

- 1. The user starts by logging in to the provider Web Portal.
- 2. From the main portal screen, they click the **Manifest** link located in the main section of the window or on the side tool bar. This will open the manifest screen.

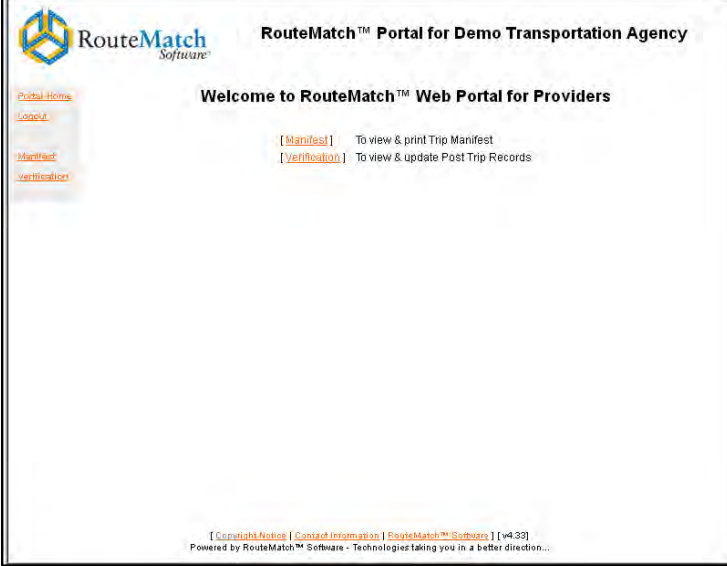

3. Next, the provider user will need to select what type of manifest they want to see. They have the option to view the Stops or Trips manifest.

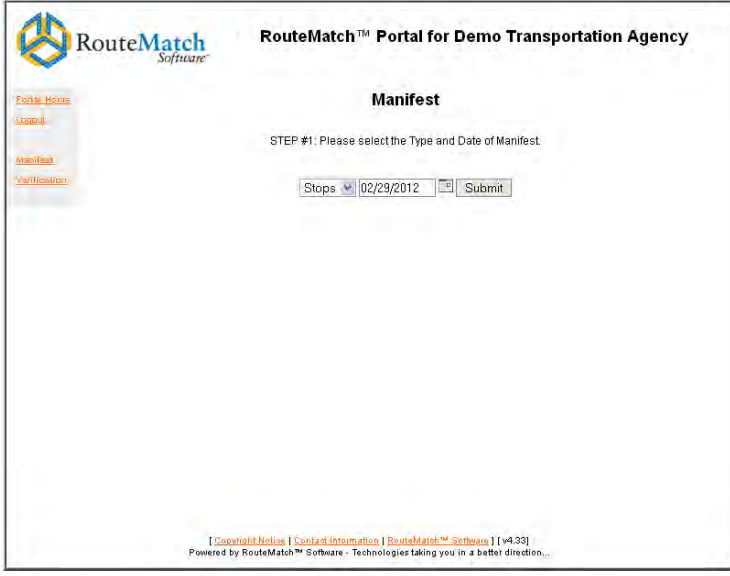

- 4. They then select which date's manifest they want to see. They have the option to enter the date in the mm/dd/yyyy format or they can click the calendar button and make a selection from the window that displays.
- 5. The user can now click the **Submit** button.

6. After submitting, they will need to select a vehicle. For each vehicle, there are three options for how the user can view the manifest:

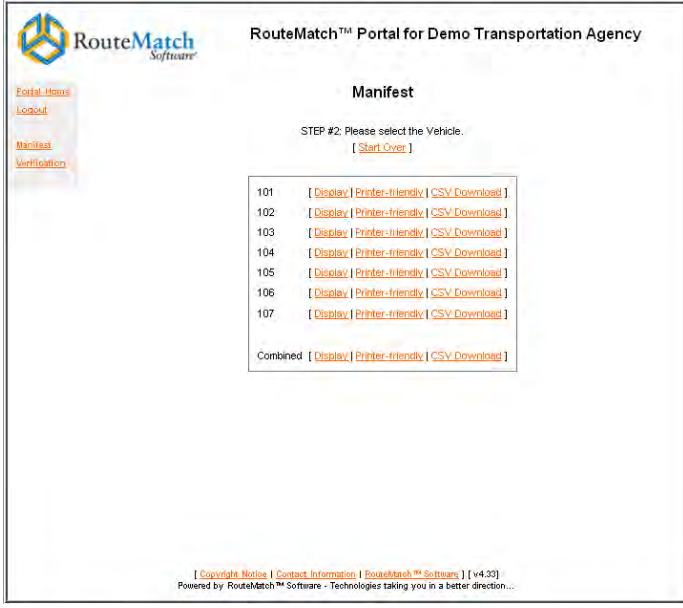

**Display** – View the manifest in the web browser.  $\bullet$ 

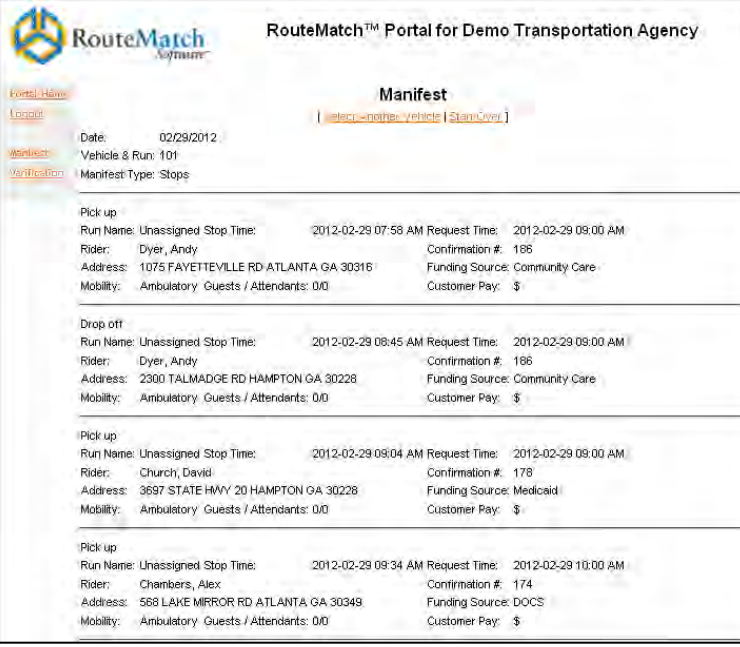

**Printer-friendly** – View a copy of the manifest in the web browser that is formatted for  $\bullet$ printing.

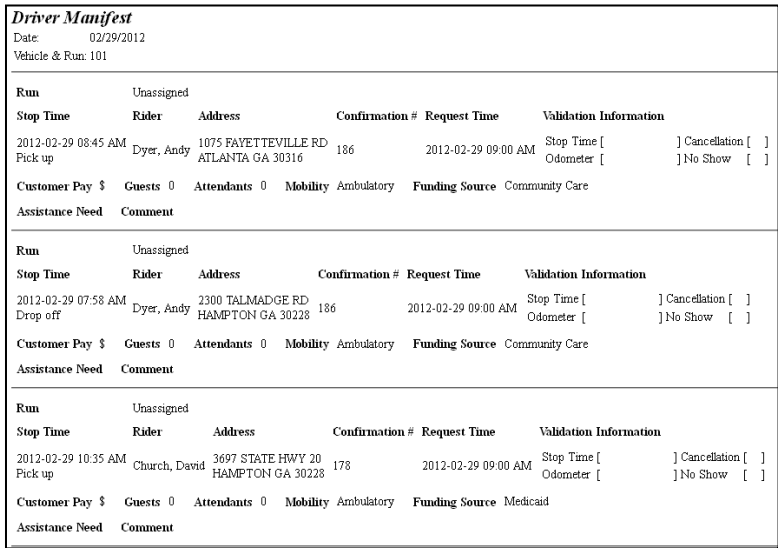

**CSV Download** – This option will open Microsoft Excel and display the manifest in a spreadsheet.

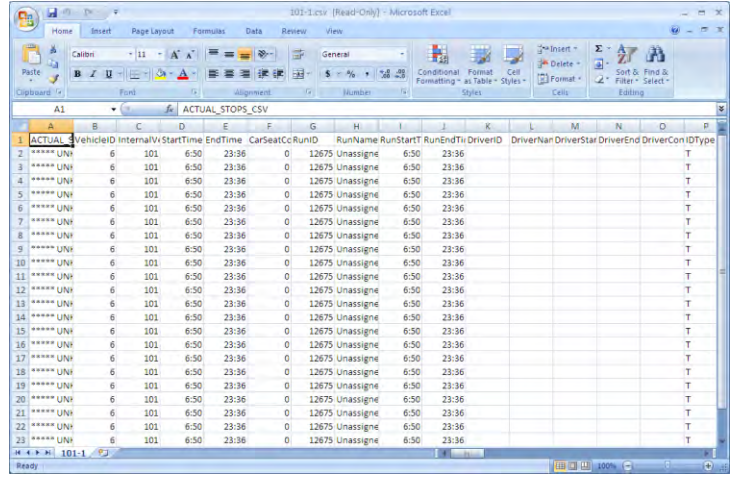

- 7. The user can also select one of the Combined options to view all the vehicle manifests combined together in a single window or spreadsheet.
- 8. After viewing and/or printing the manifest, the user can then switch to another vehicle or start the process over.

# <span id="page-26-0"></span>**How Providers Complete Verification through the Web Portal**

Provider users are able to carry out trip verification in the Web Portal.

1. The user starts by logging in to the provider Web Portal.

 $\overline{a}$ 

2. They then click the **Verification** link located in the main section of the screen or on the side tool bar. This will open the verification screen.

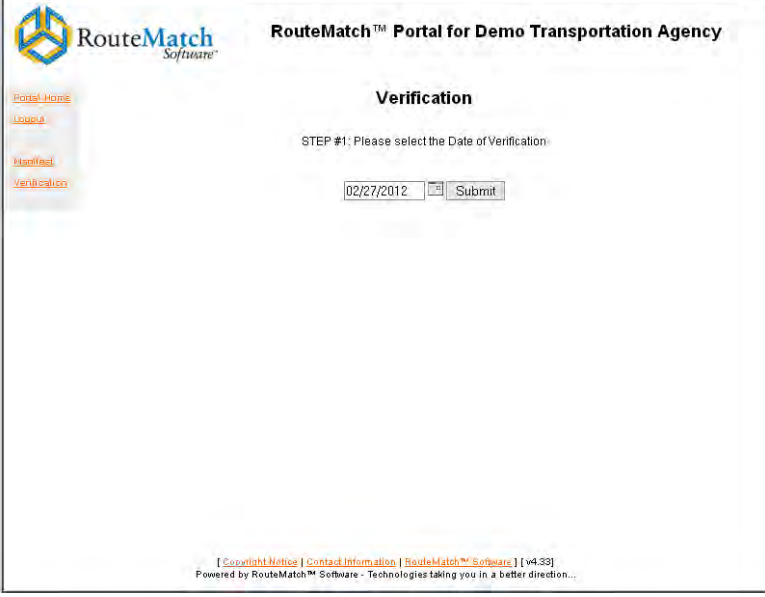

3. From here, the provider user needs to enter or select a date to verify and then click the **Submit** button.

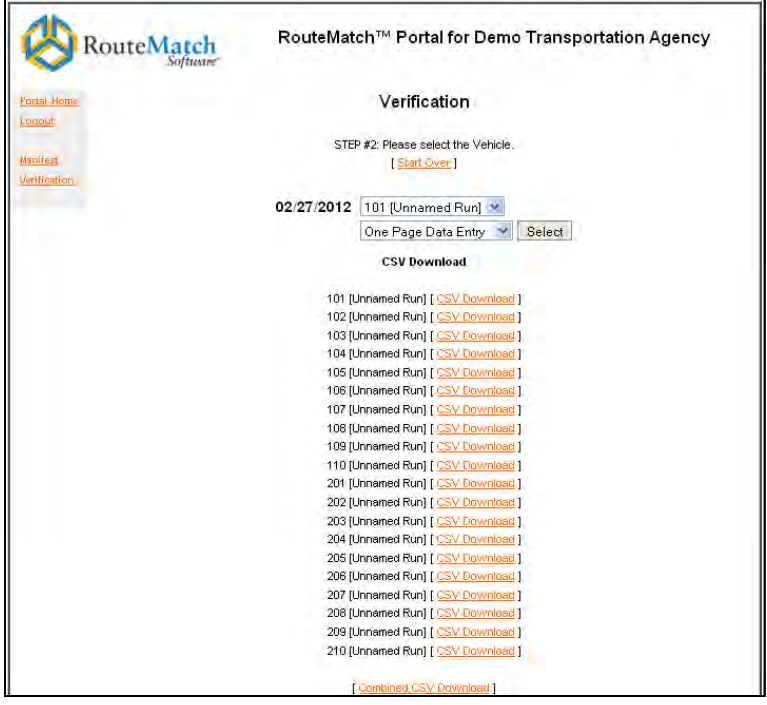

4. On the next page, the user has two options for completing verification. They can either carry out verification from within the web browser or download a .csv file.

- 5. In order for the provider to carry out verification from within the web browser, they must complete the following steps:
	- a. From the first drop-down box on the Verification screen, the user must select a run to verify.
	- b. Then, they need to choose to view the verification screen in a single page or in multiple pages. They do this by making a selection from the second drop-down box.

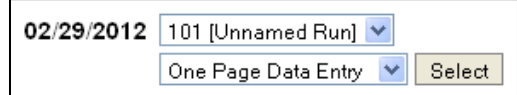

- c. The provider will then click the **Select** button. The next screen will allow the user to complete trip verification from within the web browser.
- d. Trip verification entails looking at the information for each trip and making sure it is correct. The provider user will probably need to make edits to this screen to reflect what actually happened when the trips were carried out.

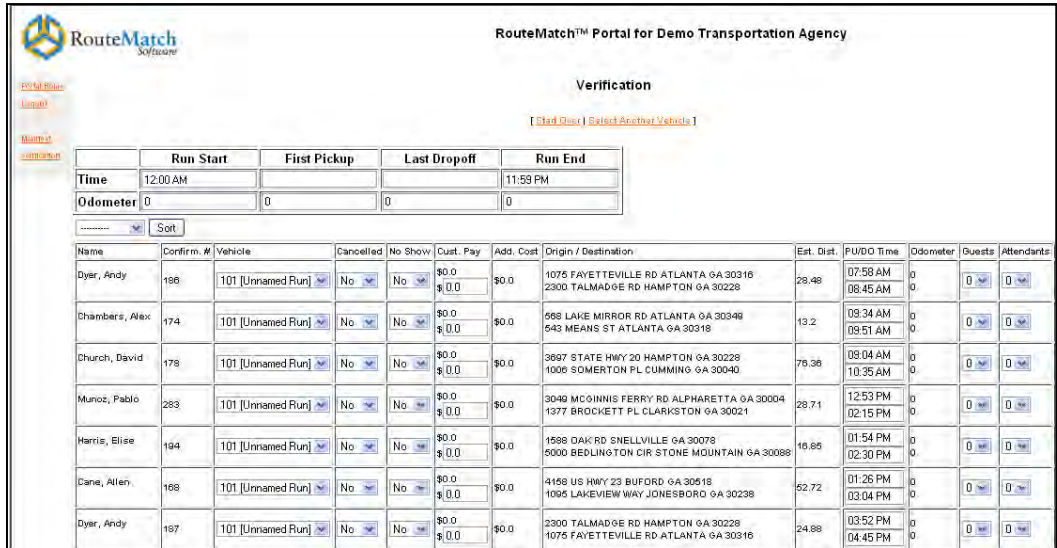

- e. If they are viewing the verification data in multiple pages, they can use the **Change Page** drop-down and button to switch to a different page.
- f. When the edits have been made, the provider can click the **Update** button to submit this information to your agency.
- 6. In order for the provider to download a .csv file for verification, they must complete the following steps:
	- a. On the Verification page, the provider selects the **CSV Download** link next to the appropriate run. This opens Microsoft Excel with the verification information loaded automatically.

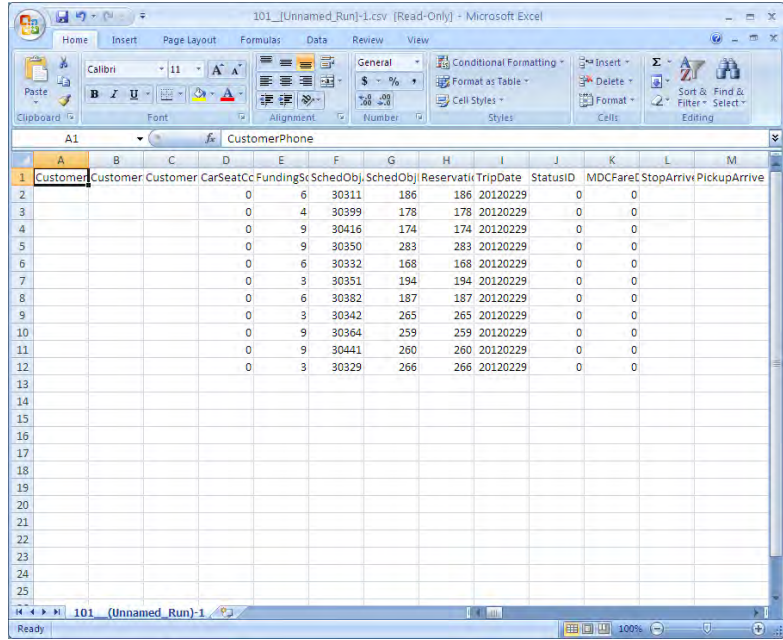

b. The provider can now verify the trips they carried out and return the verification form to your agency.

# <span id="page-29-0"></span>**The Internal User Web Portal**

Internal users are able to create trips for customers and approve trip reservations made by other users. Internal users are created in the Self-Service Management Console.

### <span id="page-29-1"></span>**How to Create an Internal User**

To create an internal user in the Self-Service Management Console, complete the following steps:

- 1. Open and log in to the main RouteMatch application.
- 2. Navigate to the Self-Service Management Console and click the Web Trips tab.
- 3. Click the **New** button on the tool bar. This opens the Edit Web User screen.

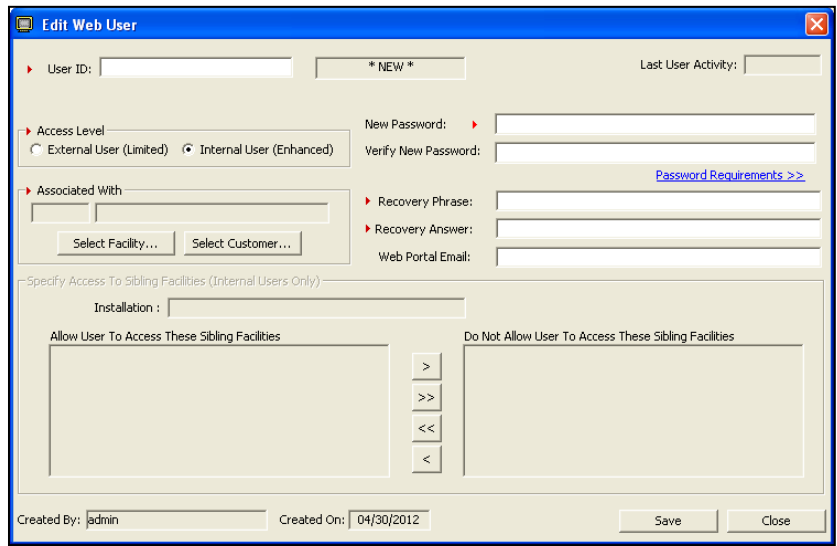

- 4. From here, enter a user ID. The internal user will use this to log in to the Web Portal.
- 5. In the Access Level portion of the screen, select the Internal User option.
- 6. Enter a password for the user and verify it. They will also use this to log in to the Web Portal.
- 7. Enter a password recovery phrase for this user.
- 8. Enter the recovery answer for this user.
- 9. **Enter this user's** Web Portal email address.
- 10. Associate the internal user with a facility or another customer:
	- a. To associate this user with a facility, click the **Select Facility** button. From the screen that displays, select a facility name from the drop-down list and click **OK.**

You will also need to choose which sibling facilities this user has access to. To deny this customer access to an installation sibling, move the sibling from the left side of the screen to the right side.

- b. To associate this user with another customer, click the **Select Customer** button. From the screen that displays, select a customer name from the drop-down list and click **OK**.
- 11. When all the necessary information has been added to this user, click the **Save** button.

This user will now be able to access the internal user Web Portal.

## <span id="page-30-0"></span>**How to Add a Trip to a Customer**

To create a trip reservation for a customer, complete the following steps:

1. Start by logging in to the Internal User Web Portal. This will display the Search Customer page.

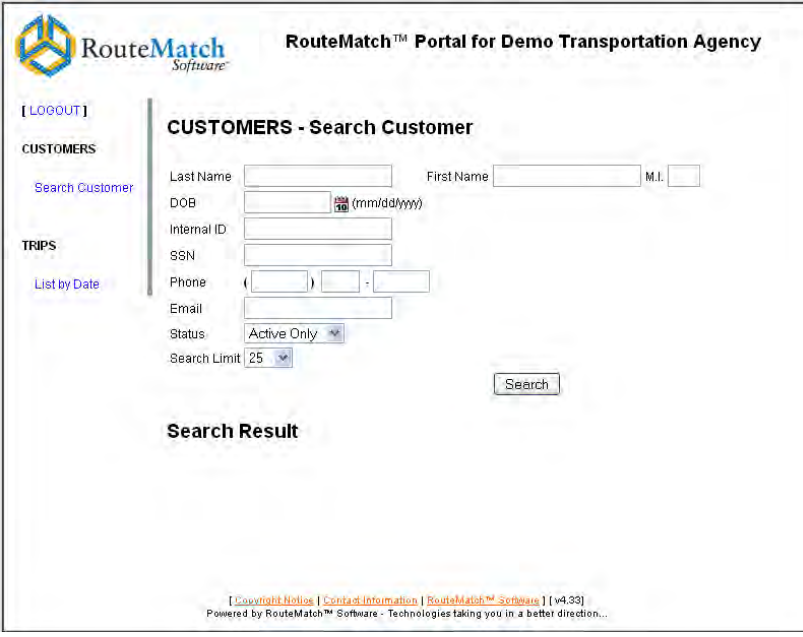

- 2. On this page, enter search criteria for the customer. You can search for the customer's:
	- a. Last name, first name, and middle initial
	- b. Date of birth
	- c. Internal ID number
	- d. Social security number
	- e. Phone number
	- f. Email address
	- g. Web Portal status

You can also set a limit on how many results the search will return.

3. After entering the search criteria, click the **Search** button. The results will display at the bottom of the screen.

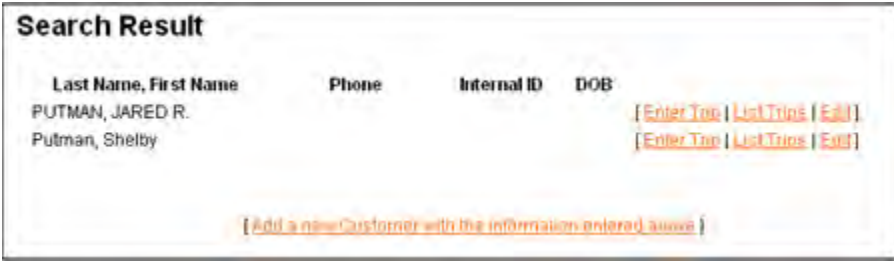

4. Click the **Enter Trip** link next to the correct customer record. This will open the Enter Trip Reservation screen.

If the customer you are looking for does not exist in the system, you can add them by clicking the link below the search results. The directions to do this are detailed below.

5. Start the trip reservation by making this a demand response trip or a standing order trip.

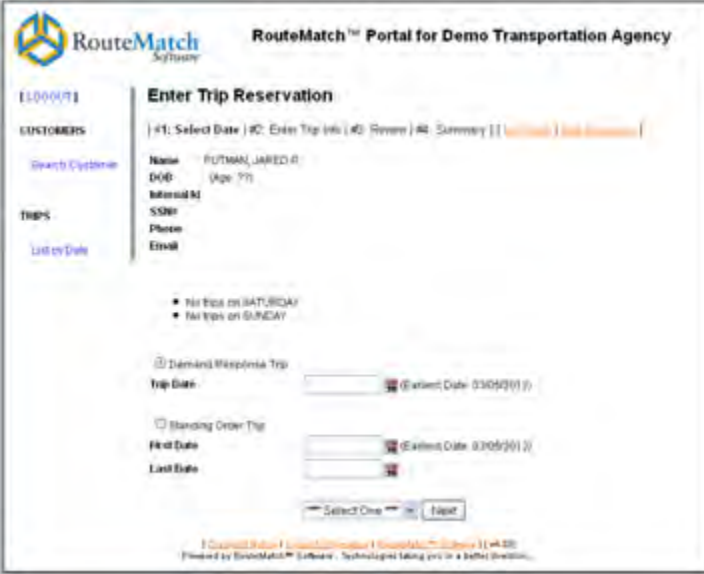

6. If this is a demand response trip, enter a date for the trip.

If this is a standing order trip, enter a start date and an end date for the standing order.

- 7. Make this a one way or a round trip by making a selection from the drop-down list.
- 8. Click the **Next** button.
- 9. On the next screen, select an address for the customer's origin (where they are picked up). You have three options when doing this:

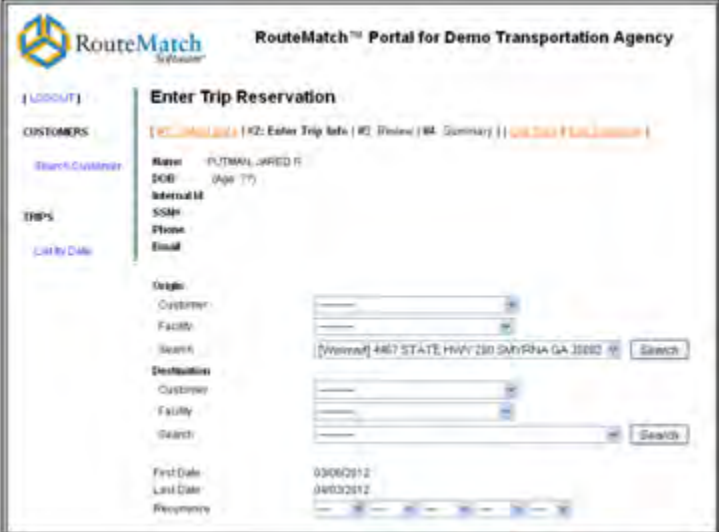

- a. **Customer**  Select the customer's home address.
- b. **Facility**  Select the address of the customer's associated facility.
- c. **Search**  Search for a geocoded address. Do this by completing the following steps:
	- i. Start by clicking the **Search** button. This will open the Search Address page.

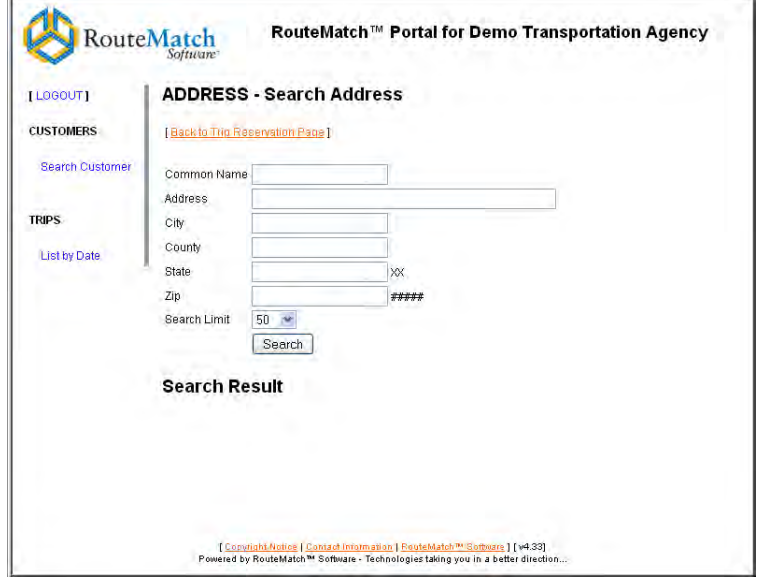

- ii. Enter search criteria.
- iii. Click the **Search** button, the search results will display at the bottom of the screen.

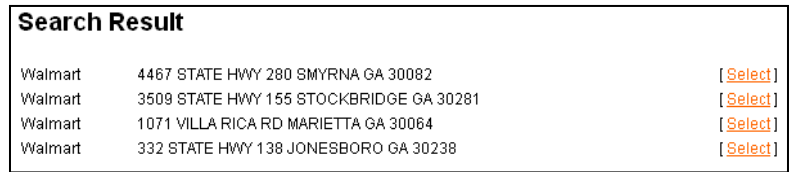

iv. From the list of search results, you can select an address by clicking the **Select**  link. The address will now appear in the customer record screen.

[Walmart] 4467 STATE HWY 280 SMYRNA GA 30082 V Search

- 10. Select an address for the customer's destination (where they are dropped off). Follow the same instructions as when you selected the customer's origin.
- 11. If this trip is a standing order, select the days of the week for when the trips occur.

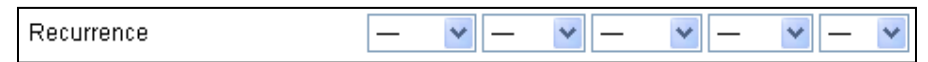

12. Enter trip information. If this is a round trip, you will need to complete these steps for the return trip as well.

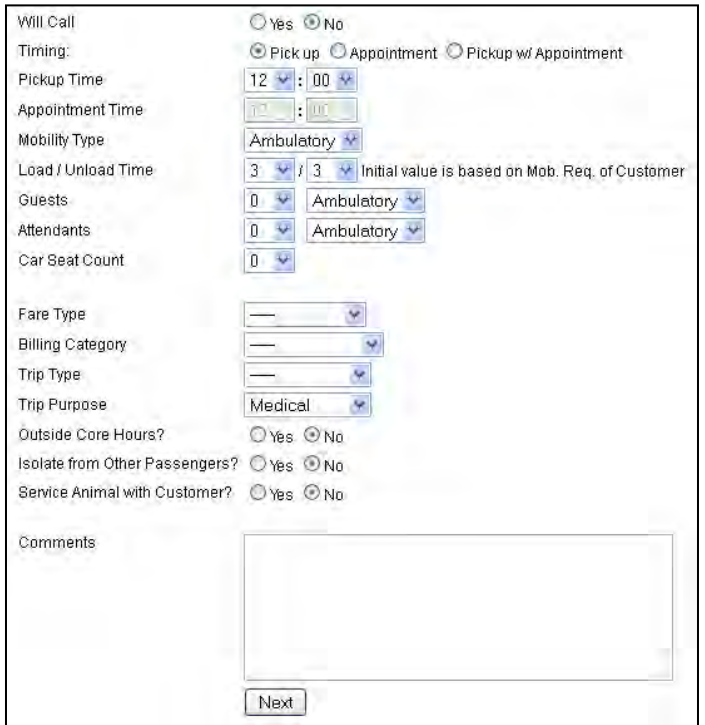

- a. If this trip is a will call, select the Yes option.
- b. Select a timing preference for this trip. Your choices are Pick up, Appointment, and Pickup with Appointment.
- c. If this trip has a pick up timing preference, select a pick up time from the drop-down.

If this trip has an appointment timing preference, select an appointment time from the drop-down.

If this trip has a pick up with appointment timing preference, select a pick up and an appointment time from the drop-downs.

- d. Select the customer's mobility type.
- e. Select a number of minutes for the customer's load/unload time. This field automatically populates with the selected mobility type's default amount.
- f. Select the number of guests and attendants who will accompany the customer on their trip. You also need to select their mobility types.
- g. Select the car seat count for the trip from the drop-down.
- h. Select a fare type for the trip.
- i. Select a billing category for the trip.
- j. Select a trip type from the drop-down.
- k. Select a trip purpose from the drop-down.
- l. If this trip is outside your agency's core hours, select the Yes option.
- m. If this customer needs to be isolated from the other passengers on the vehicle, select the Yes option.
- n. If this customer will be accompanied by a service animal, select the Yes option.
- o. If you need to add any extra information to this trip that is not covered in the other fields, you may do so in the **Comments** field.
- 13. If this is a round trip, be sure to fill in the information for the return trip too.
- 14. Click the **Next** button.
- 15. On the next screen, review all the trip information and make sure it is correct.

<span id="page-34-0"></span>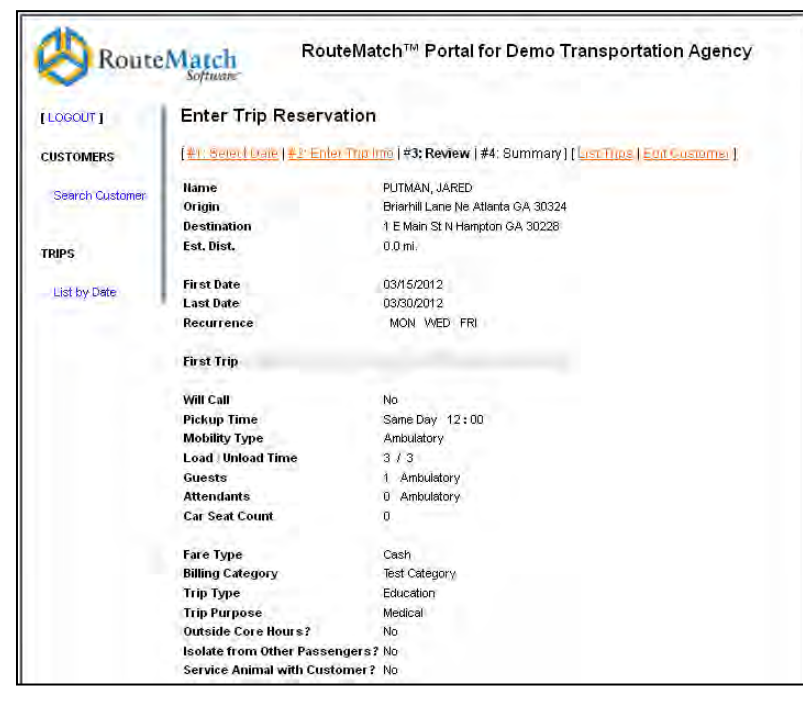

16. Click the **Submit** button.

# **How to Review Trips in the Internal User Web Portal**

The internal user can generate a list of approved and unapproved trips using two different methods.

#### <span id="page-35-0"></span>**List Trips by Customer**

To generate a list of approved and unapproved trips for a customer, complete the following steps:

- 1. Complete a customer search. Instructions for this can be found earlier in this guide.
- 2. Click the **List Trips** link located next to the desired customer.
- 3. On this screen, enter the dates of the trips you would like displayed.
- 4. Click the **Submit** button.
- 5. A list of approved and unapproved trips will display in the window.

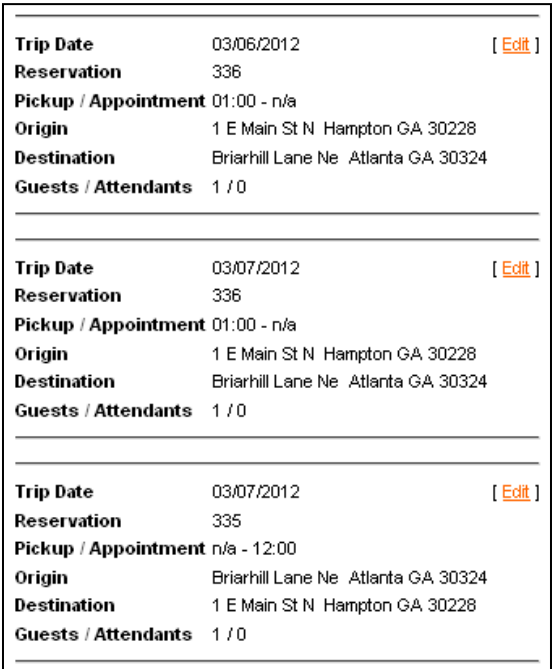

<span id="page-35-1"></span>6. If a trip needs editing, click the **Edit** link next to a trip entry. If you would like to print this list, click the **For Printer** link to format it for printing.

#### **List All Trips for a Date Range**

To generate a list of all the trips you have entered into the system for a date range, complete the following steps:

1. Click the **List by Date** link on the side tool bar. This will display the List Trips by Date screen.

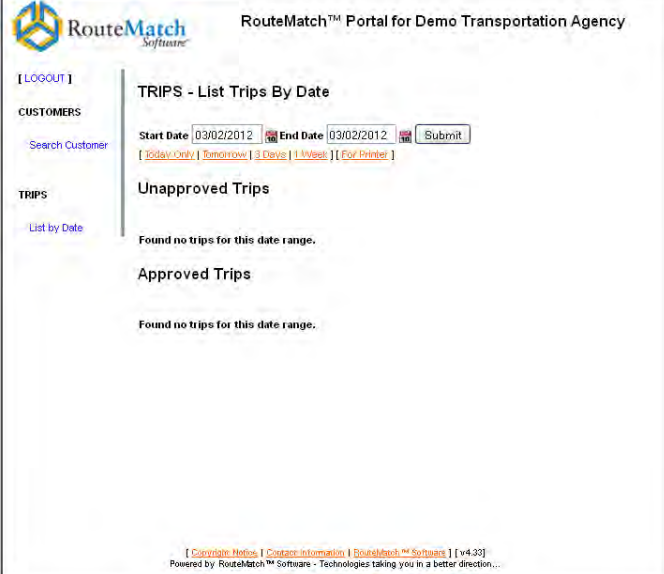

- 2. On this screen, enter the start date and end date for the trips you would like displayed.
- 3. Click the **Submit** button. You can also use the links below the date fields to show trips for today only, tomorrow, three days into the future, or one week into the future.
- 4. A list of approved and unapproved trips entered by you will display in the window.

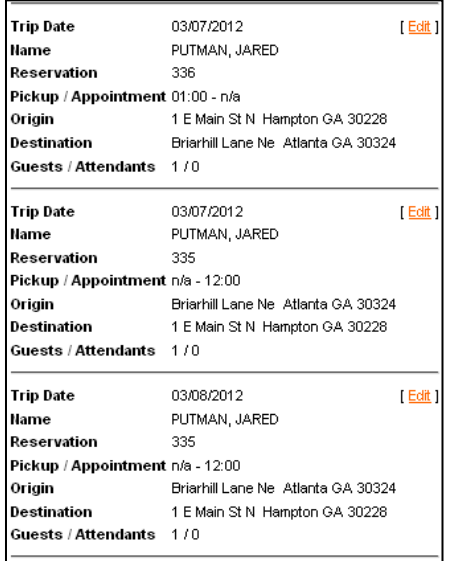

- 5. If a trip needs editing, click the **Edit** link next to a trip entry. On the Edit Trip screen, you can also cancel trips.
- 6. If you would like to print this list, click the **For Printer** link to format the list for printing.

# <span id="page-37-0"></span>**The Fixed-Route Web Portal**

The fixed-route Web Portal allows your customers to view your agency's full route map and get real-time information on the location of your vehicles. The customer simply clicks the link provided or navigates to the **portal's URL** to view this information.

# <span id="page-37-1"></span>**The Tool Bar**

The fixed-route Web Portal has a tool bar on the side of the screen that allows the viewer to change the map display.

Customers can use the check boxes next to each route to toggle their map lines on and off. They can also select or unselect all of the routes at once.

If a customer clicks one of the route links, the map will zoom in to the selected route.

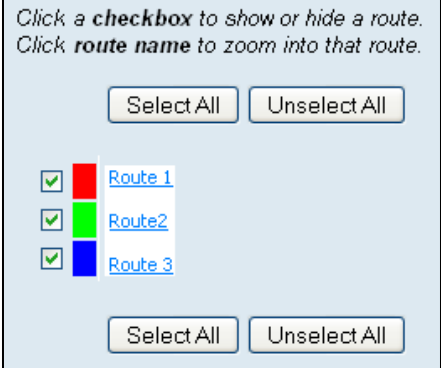

# <span id="page-37-2"></span>**The Route Map**

The map of the fixed-route Web Portal displays each of your agency's routes with colored lines. Each route gets a different color.

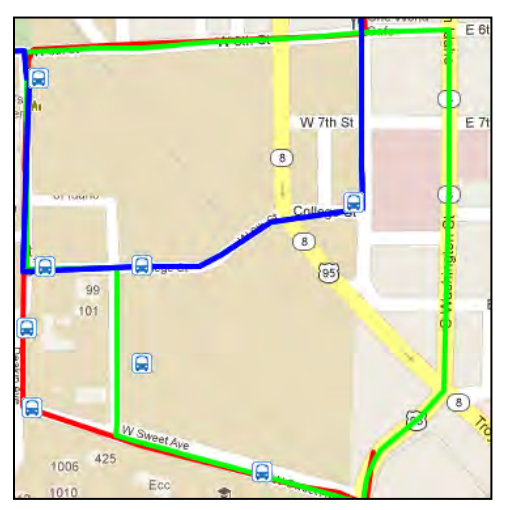

The customer has the option to change the map to a satellite view of the area by switching to the Map | Satellite Satellite option in the top-right corner.

#### <span id="page-38-0"></span>**The Vehicle Icon**

The location of your **agency's** vehicle is displayed with this icon:  $\boxed{\frac{1}{1-\frac{1}{2}}}\$ . A customer can hover their mouse over one of these icons to view what direction the vehicle is heading, how fast it is traveling, and what time this information was last updated.

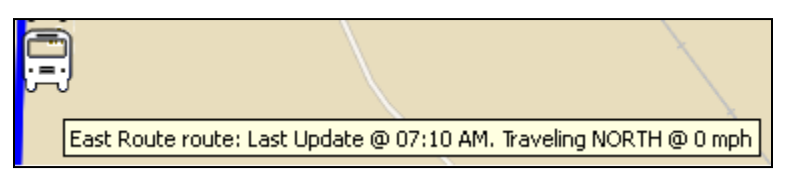

As the vehicle moves through its route, the icon on the map will move to match the vehicle's actual location.

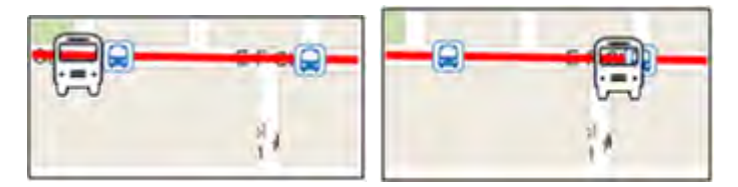

#### <span id="page-38-1"></span>**The Stop Icon**

A customer can click on a stop's icon to pull up more information about the stop. The box that displays contains the name of the stop's route pattern, the scheduled stop times, and the vehicle's estimated time of arrival based on the onboard GPS information.

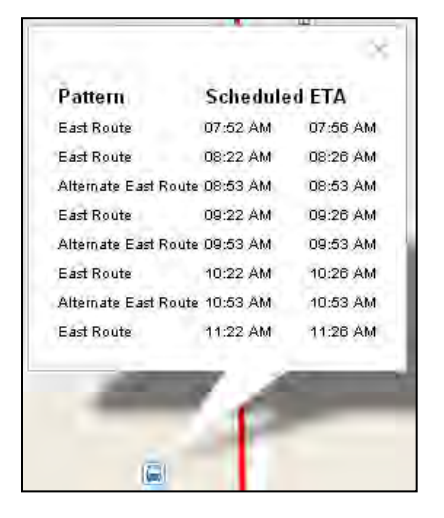